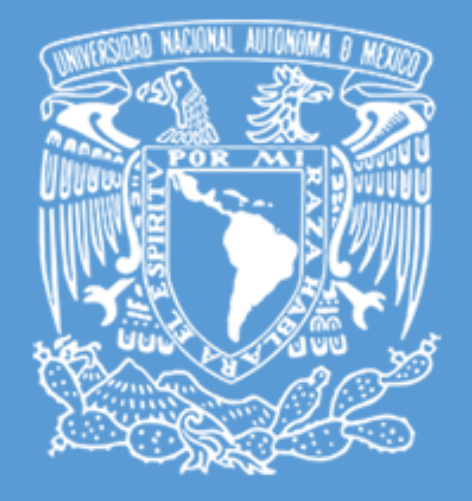

## VALIDACIÓN DE CERTIFICADO SEDU-**DGTIC**

Departamento de Firma Electrónica Avanzada UNAM

Guía de validación

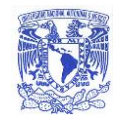

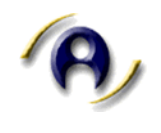

## Descripción del proceso de verificación de Certificado SEDU

Verificación de certificado en aplicación Adobe

## 1. Al abrir el documento sellado.

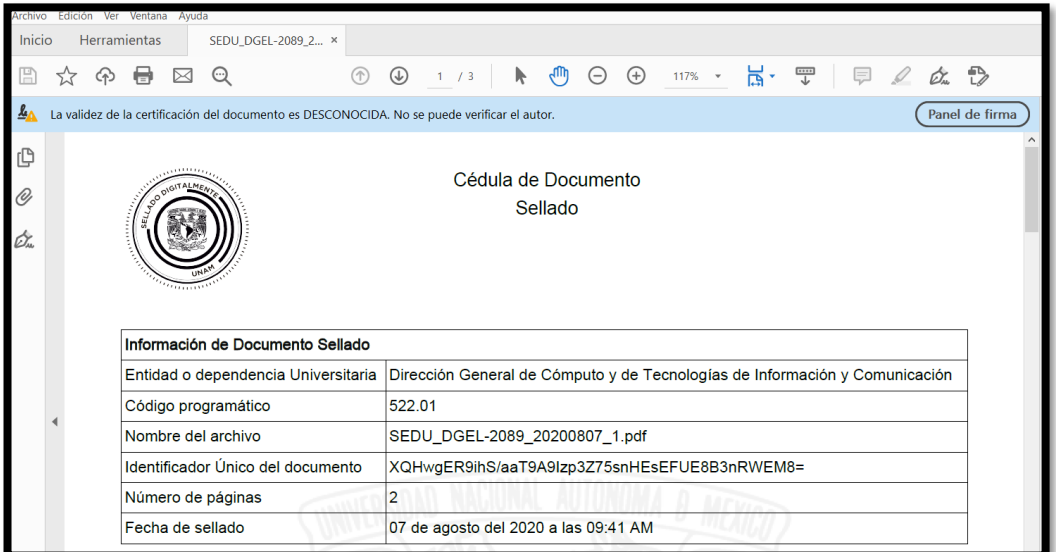

2. Se deberá dar clic en el botón de *Panel de firma* ubicado en la parte superior derecha.

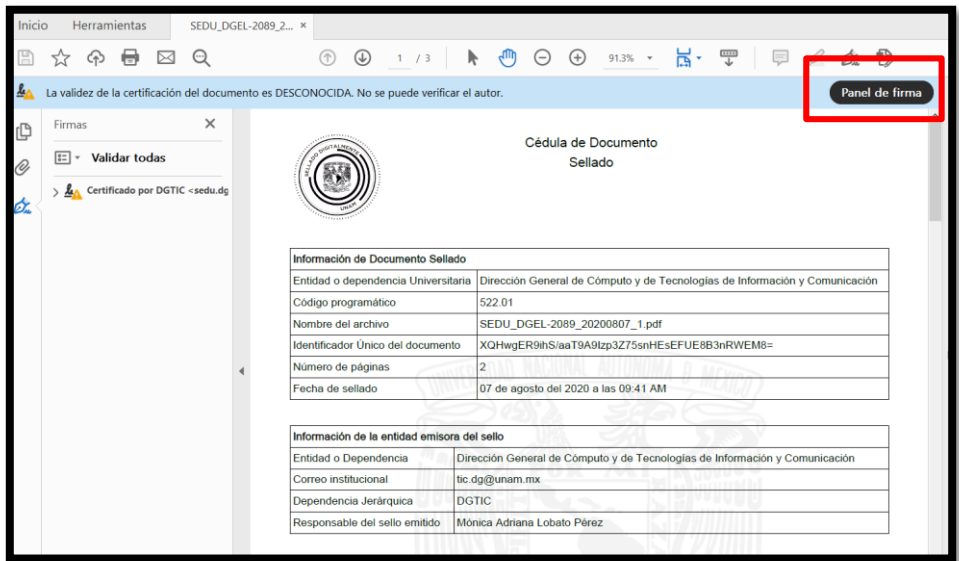

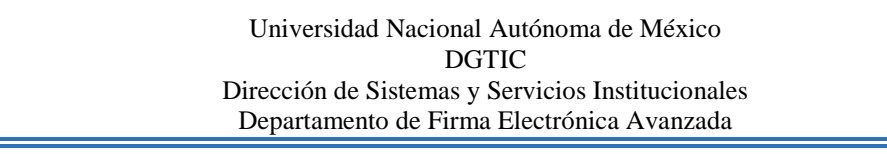

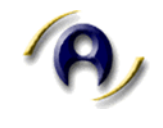

3. A continuación se debe dar clic en el *QR* del documento en la parte inferior.

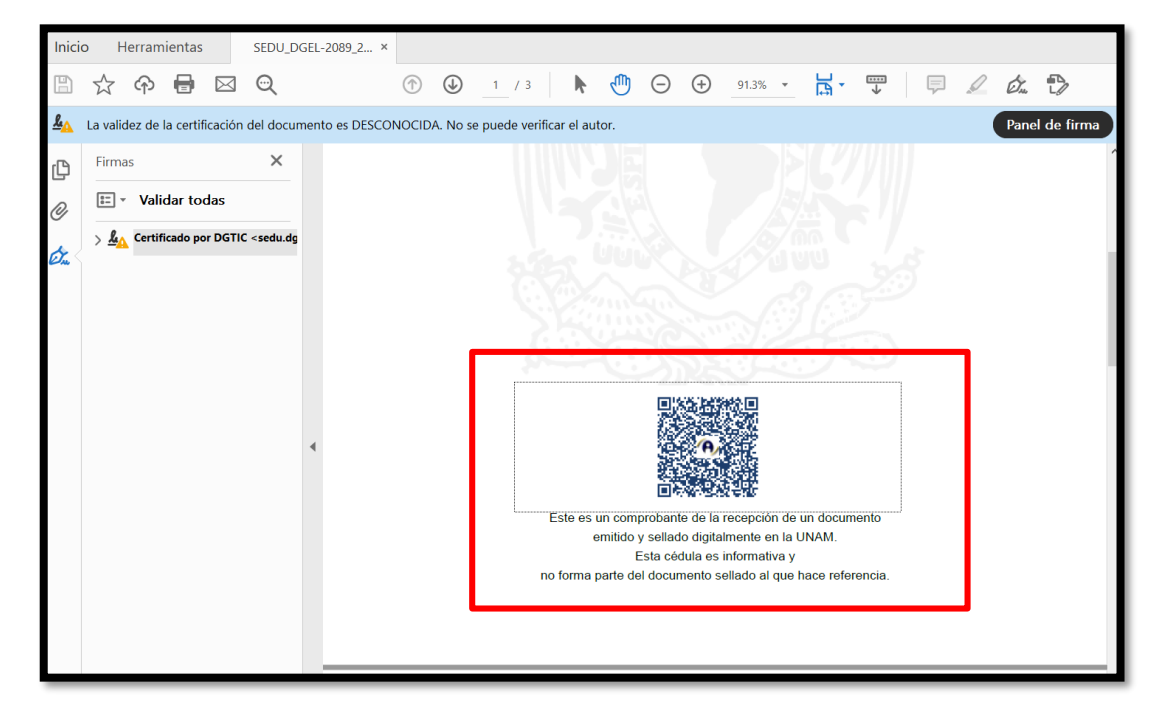

4. Dar clic en la ventana emergente *Propiedades de la firma*

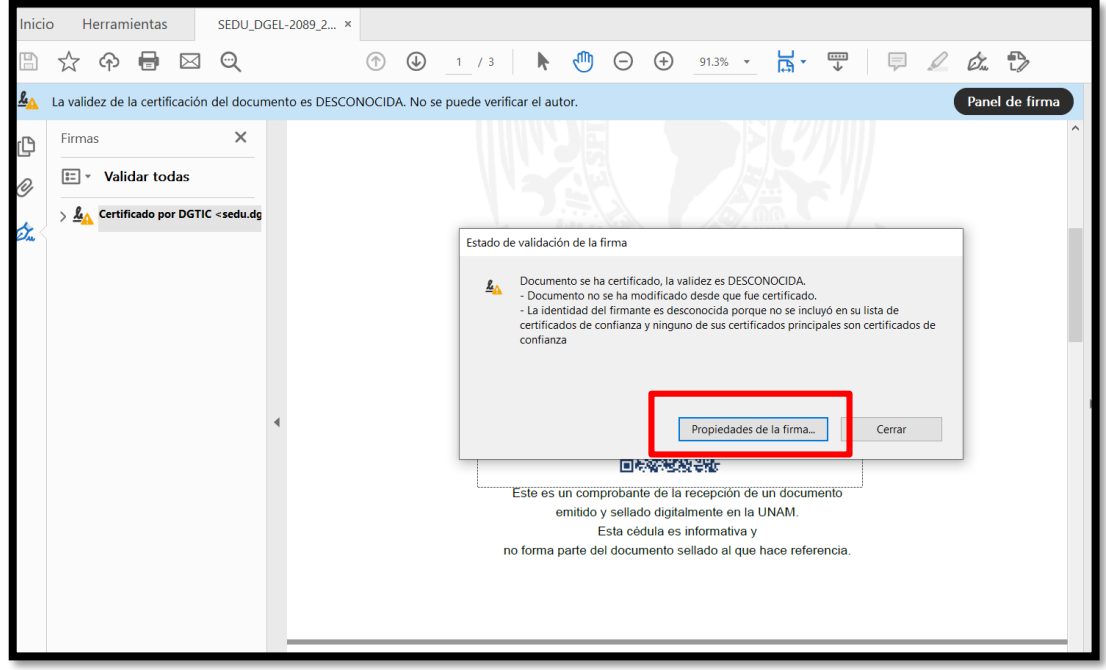

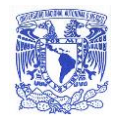

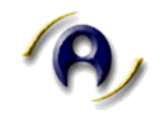

5. Dentro de la ventana emergente dar clic en *Mostrar certificado del firmante.*

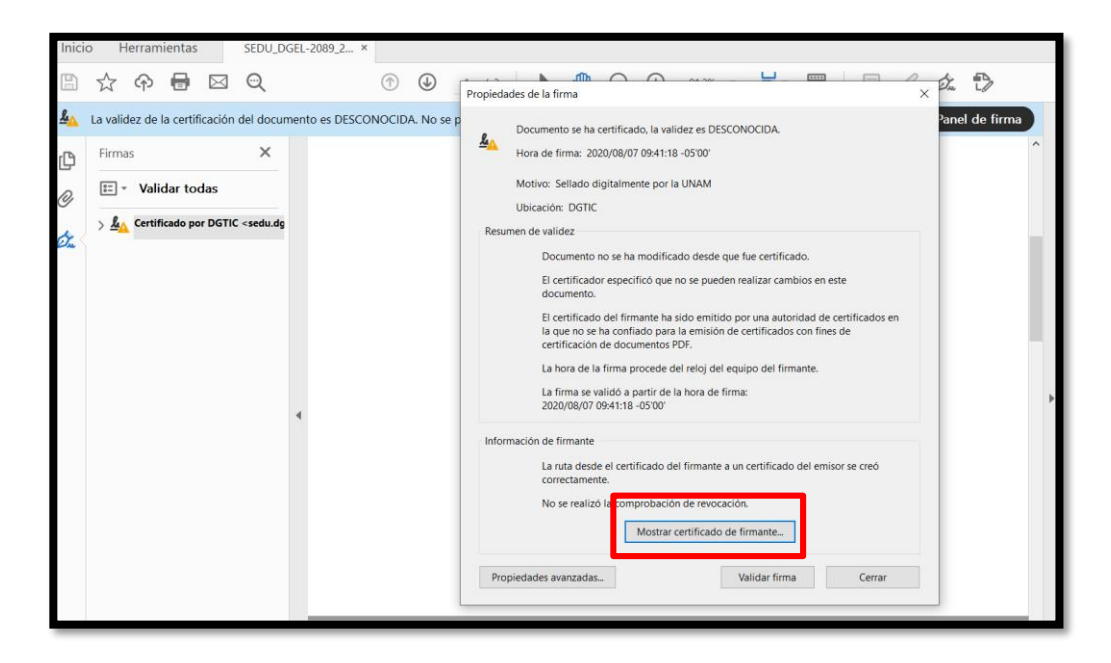

6. Enseguida se deberá dar clic en la pestaña *Confianza.*

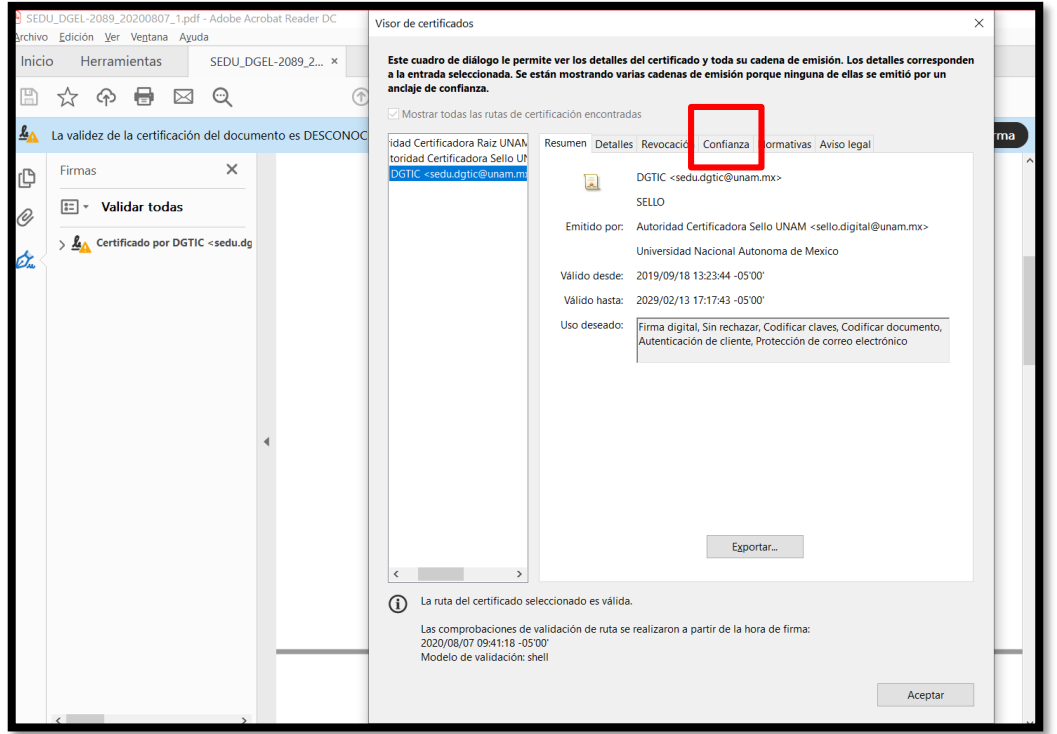

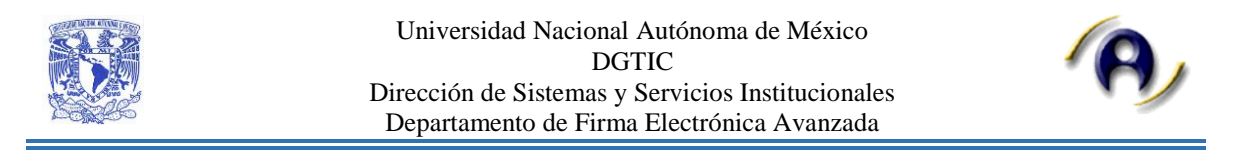

6.1. Contenido de pestaña *Confianza*. Dar clic en *Agregar a certificado de confianza* y aceptar las ventanas emergentes.

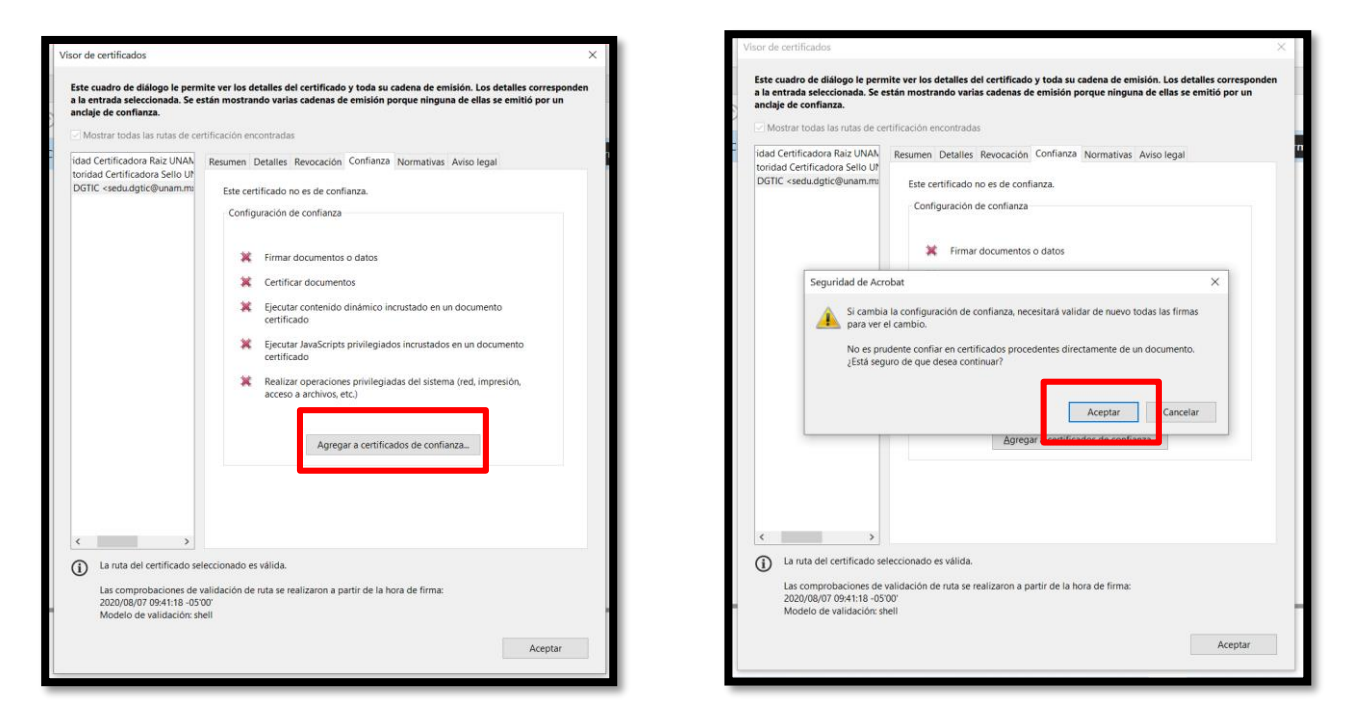

6.2. Detalles del Certificado, únicamente dar clic en *Aceptar*.

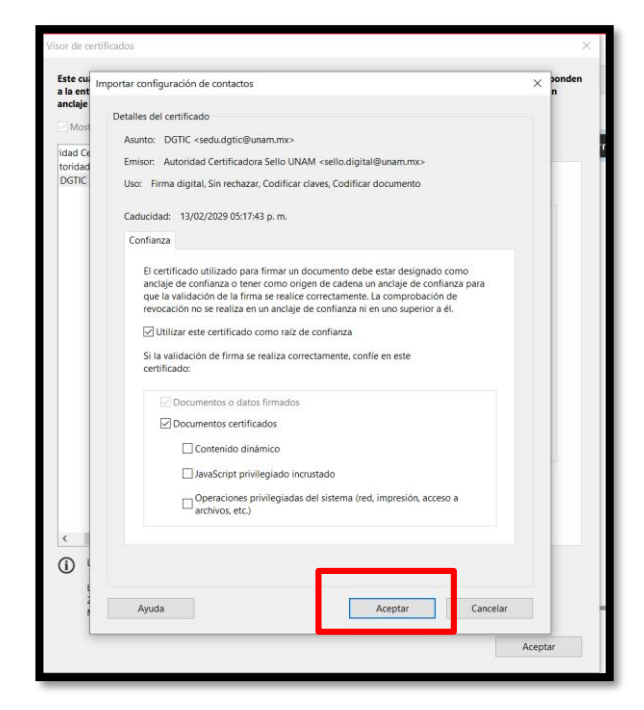

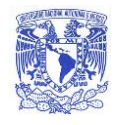

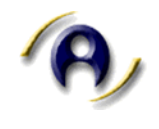

7. Por último se deberá cerrar el documento y abrirlo nuevamente.

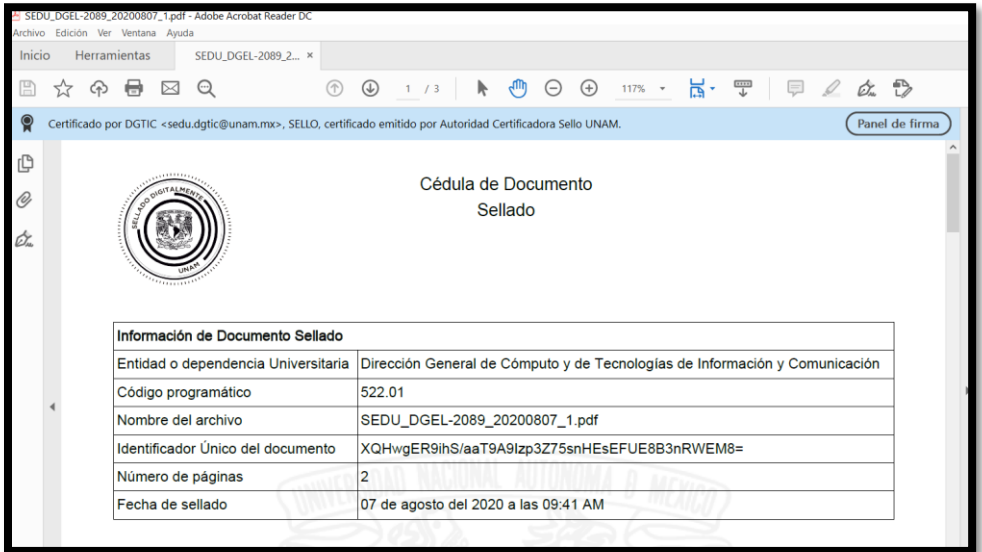

8. **Fin del Proceso**

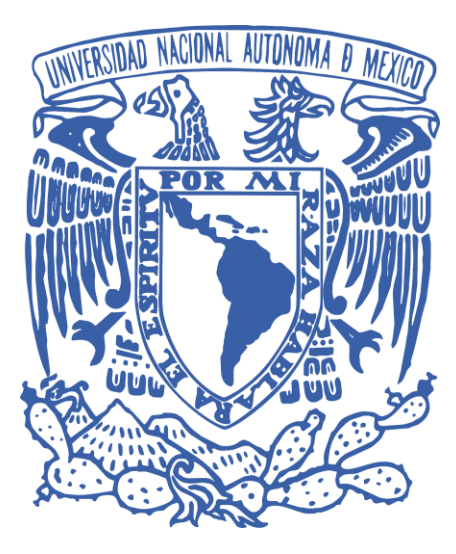

DEPARTAMENTO DE FIRMA ELECTRÓNICA AVANZADA

2020